### **Drawing Formatting**

#### Objective:

Know how to:

- 1. Enter and exit the title block editing mode.
- 2. View which properties are dynamically linked in the title block and know where they come from.
- 3. Create your own dynamically linked variable in a drawing sheet.
- 4. Edit properties of a drawing sheet (e.g., sheet name, scale, size, and format used).
- 5. Save a new sheet template after you've customized it.
- 6. Add, delete, or rename a sheet

Properties are linked to the title block using the Property Names from the part's Custom tab.

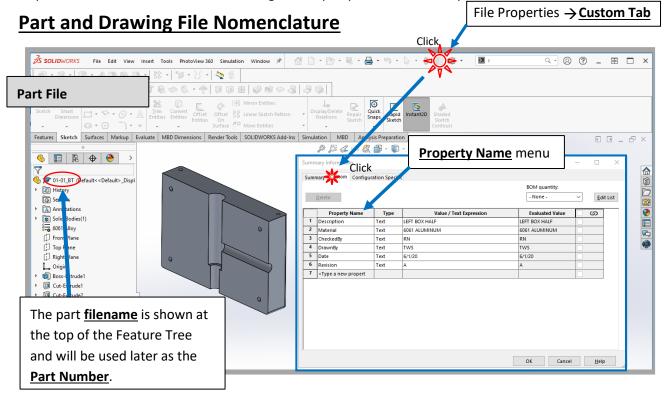

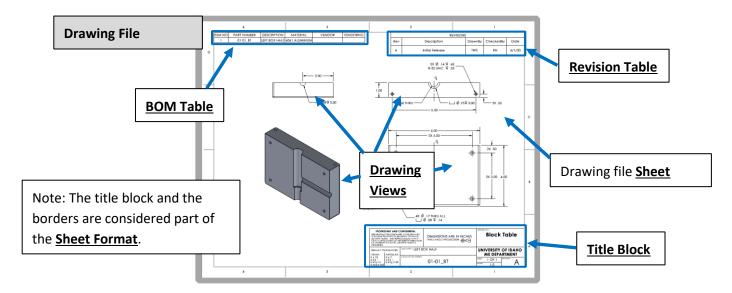

#### **Dynamically Linked Properties**

The ME drawing template that is used in the class has several properties dynamically linked from the part's file properties **Custom** tab by default. The images below show several of these dynamic links.

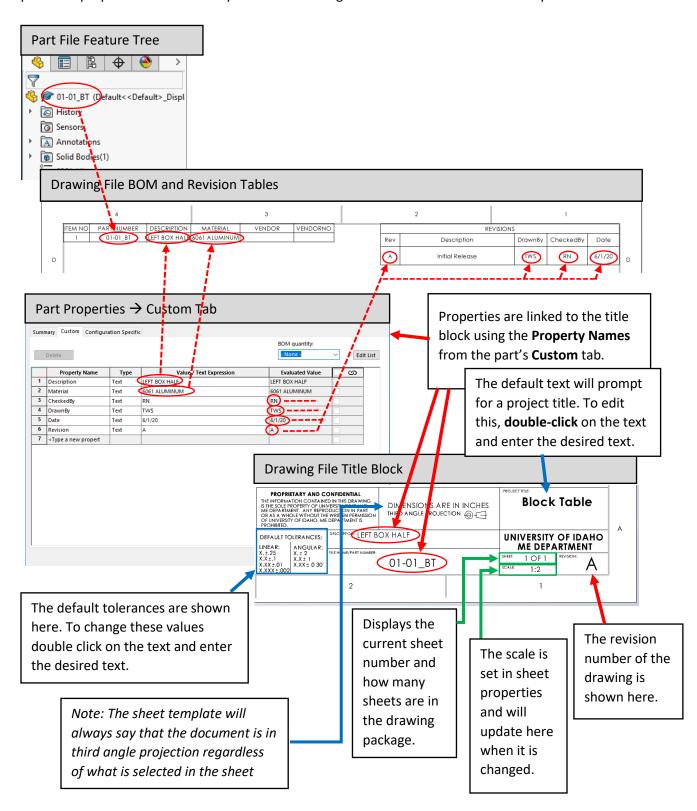

### **Editing the Sheet**

Description: The title block includes the border around the drawing document, and information regarding the quality, any administrative information, and technical information regarding the drawing. The information stored in the title block helps the drawing to be interpreted and identified using minimal, but necessary information.

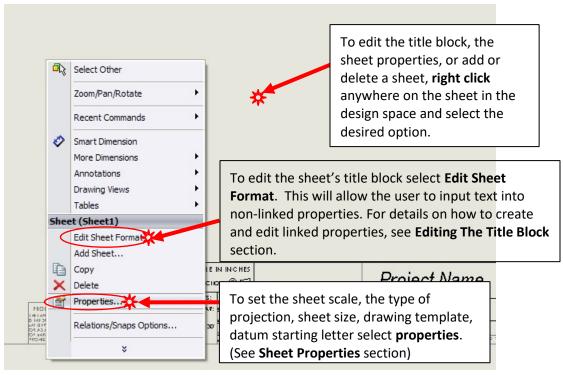

#### **Editing The Title Block**

To edit the title block, right-click on a blank area of the sheet and select Edit Sheet Format. To edit any of the text, simply double-click the text and make the desired changes.

To add a link, or any text to your drawing, select the Note Note button in the Annotation tab of your drawing. Next, click where you would like to add the text.

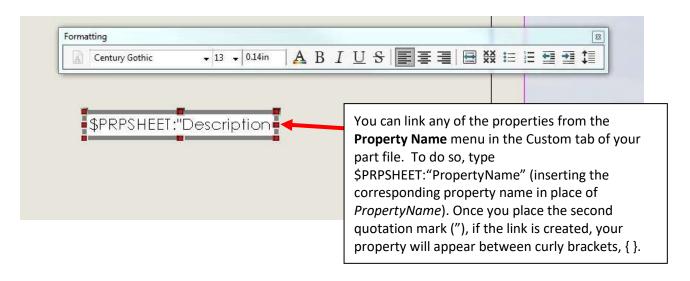

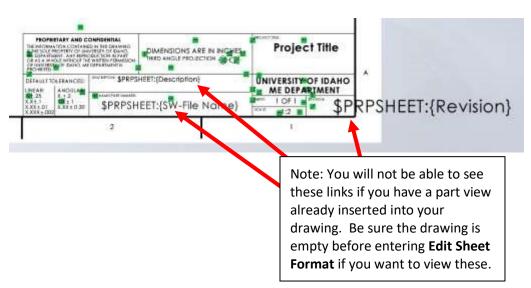

Once you have the format you want, you can save the sheet format (see Creating a New Sheet Template later in this document). Be sure to save the template before adding your part. You don't want to have to format the sheet every time! Save your template somewhere that you can access it for the remainder of your drawings in the class. DO NOT save over the file on the shared drive.

## **Sheet Properties**

To edit sheet properties like sheet name, scale, size, and format, select the **Properties** option after right-clicking the sheet.

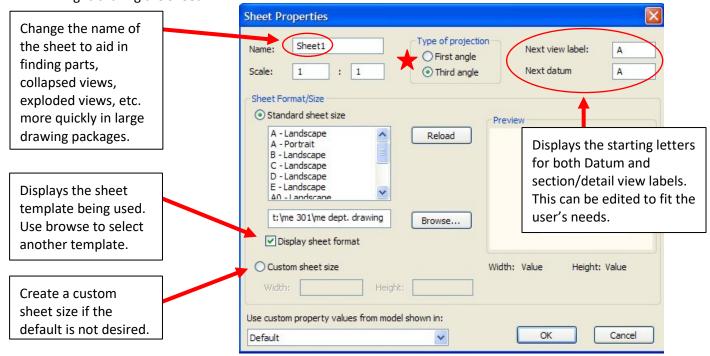

See Third Angle VS First Angle for additional information. Note: Third angle must <u>always</u> be used for this course.

### **Creating a New Sheet Template**

*Description:* It is often useful to create a standard template for team projects to ensure a standard drawing package format and to eliminate the need to re-enter standard information, such as the project name.

Note: SolidWorks will <u>not</u> save the type of projection with the sheet format. Always check drawings to ensure they are employing third angle projection.

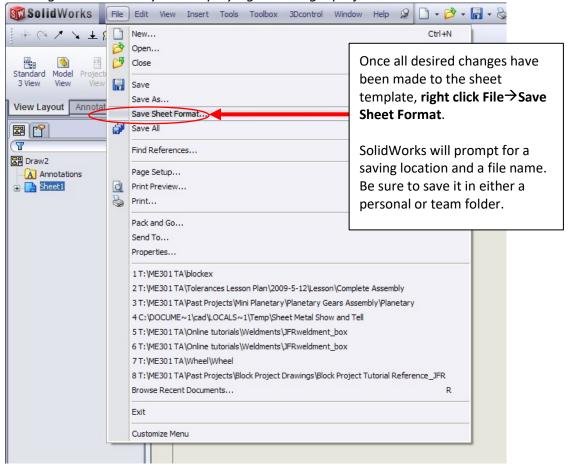

# **Adding/Renaming/Deleting Sheets**

*Description:* You can add, delete, and rename sheets in your drawing. Use this to create multiple sheets to better describe a part.

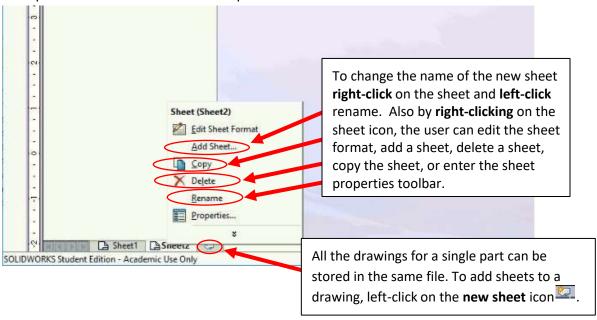